# **Sesiones remotas con X2Go**

Acceso a Servidores medianos

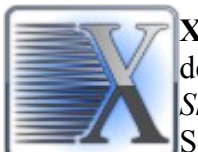

**X2Go** es un programa que permite acceder al **Escritorio Remoto** de servidores **Linux** desde clientes **Linux**, **Windows** y **MacOS**. En acceso es mediante el servicio de *Secure Shell* (**SSH**).

Se describe la configuración y uso, para conectarse a servidores del Instituto de Radioastronomía y Astrofísica (IRyA) en forma remota.

### 1. **Instalación**

X2Go cuenta con paquetes para las plataformas Linux, Windows y MacOS, dependiendo en cual se quiera instalar hay que obtener el programa correspondiente de la página oficial en: *http://wiki.x2go.org/doku.php*

Para **Linux** (*RHEL* o *derivado*) usar el paquete *x2goclient* (requiere el repositorio EPEL): yum install *x2goclient*

Para **Windows**. Bajar el paquete *x2goclient-4.1.0.0-2017.03.11-setup.exe* (o la versión disponible) y hacer la instalación habitual desde Windows.

Para **MacOS** se requiere previamente tener instalado el ambiente X11 (*Xquartz*) y posteriormente instalar el paquete *X2GoClient latest macosx.dmg o X2GoClient latest macosx 10 9.dmg, según* corresponda*.*

### 2. **Configuración**

La configuración que se describe está basada en un cliente Linux, pero es similar para otros clientes (Windows o MacOS).

Después de instalar X2Go, al ejecutar el programa aparece una ventana de configuración, la primera sección es la de "**Session**", como se muestra en la figura 1.

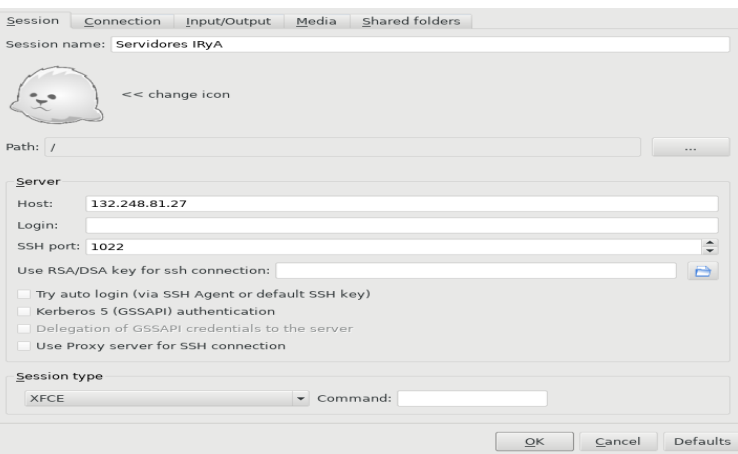

Figura 1. Pantalla para configurar la sesión de X2Go.

De las 4 secciones, los parámetros que hay que configurar son:

### *2.1 Session*

*Session name*: Algún nombre que identifique la sesión, se pueden tener varias sesiones y sirve para diferenciarlas. Ejemplo: **Servidores IRyA**.

#### *Server*

*Host*: El nombre o dirección IP del servidor a donde se va a conectar, en este caso es la IP **132.248.81.27.**

*Login*: Es nuestro nombre de usuario de la red Linux

*SSH Port*, es el puerto de la sesión ssh, para este servidor es el **1022**.

*Session Type*: Es el ambiente gráfico (escritorio) que se desea correr. Seleccionar **XFCE** (único disponible actualmente).

#### *2.2 Connection*

*Connection speed*: para indicar la velocidad de nuestra conexión, el *default* es **ADSL**.

*Compression*: Es la calidad con que se mostrará en ambiente, para mejor aprovechamiento del ancho de banda se recomienda la opción **4k-png** o la *default* **16m-jpeg**.

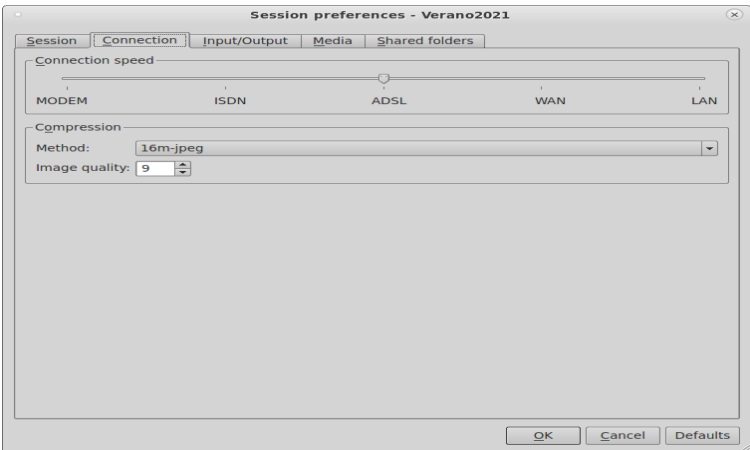

Figura 2. Configuración de la conexión.

### *2.3 Settings(Input/Output)*

*Display*: Es el tamaño de la ventana que contenga el escritorio remoto. Puede ser en modo "*Fullscreen*", personalizado (800x600). Figura 3.

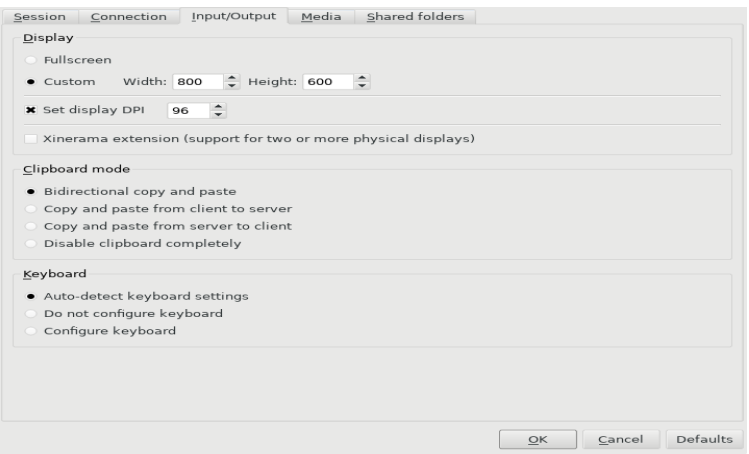

Figura 3. Configuración del despliegue gráfico.

### *2.4 Media*

Se recomienda deshabilitar el sonido (*Enable sound support*), a menos que se planee usar. También deshabilitar la impresión (*Client side printing support*). Figura 4.

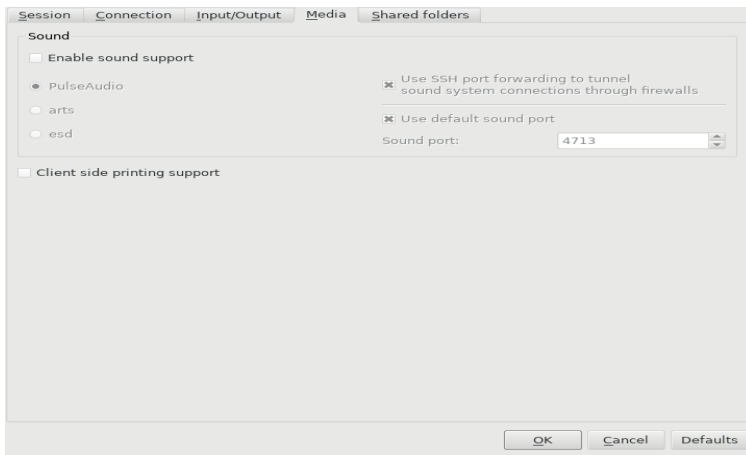

Figura 4. Configuración del sonido e impresión remota.

#### *2.5 Shared folders*

Seleccionar el *folder* local que queremos compartir en la sesión remota y agregarlo. Activar *Automount* para que se monte en automático al iniciar la sesión.

La ruta de montado en el servidor remoto es: /home/*usuario*/media/disk/*nombre*\_*folder\_compartido/.* Esta opción sólo es compatible con algunas versiones de clientes x2go, probar.

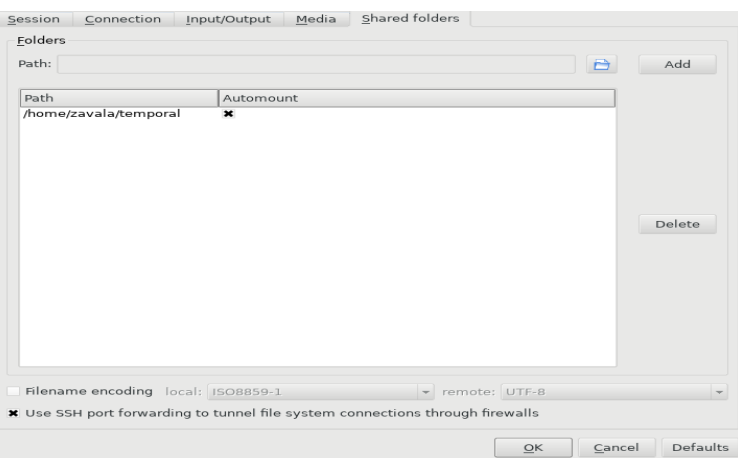

Figura 5. Configuración de la opción para compartir *folders*.

### 3. **Uso del programa X2go**

#### **3.1 Inicio de sesión**

Una vez configurado el cliente de X2Go, aparece la sesión del lado derecho, seleccionarla para conectarse. Pedirá el usuario y la contraseña y enseguida dar en el botón de **OK**. Figura 6.

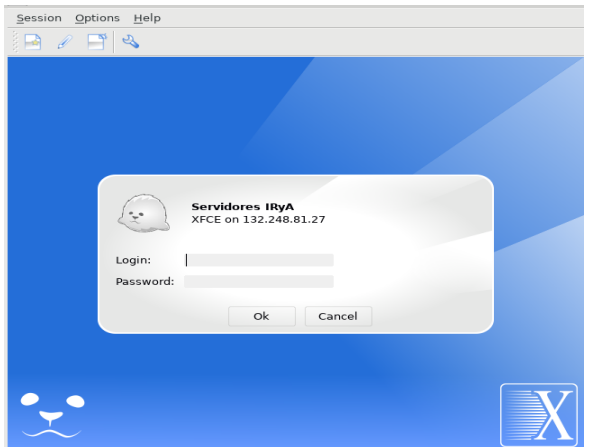

Figura 6. Cliente X2Go configurado con las credenciales de la red Linux.

Si todo va bien debe aparecer la sesión remota (escritorio) según se haya seleccionado. En caso contrario revisar la configuración, la documentación del X2Go o pedir ayuda a soporte.

### **3.2 Escritorio remoto (XFCE)**

En la figura 7 se muestra el escritorio remoto del ambiente gráfico **XFCE**. En la parte superior izquierda se tienen algunas de las aplicaciones disponibles desde el menú de inicio. En la parte inferior se muestran los íconos para algunas aplicaciones en acceso directo (terminal, navegador, etc.).

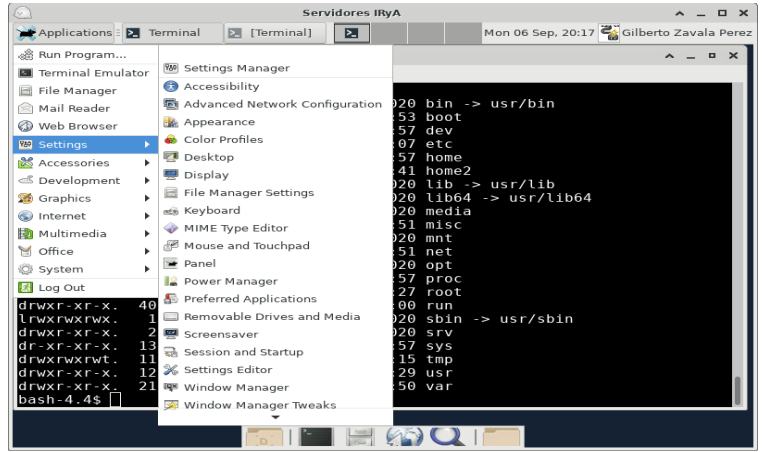

Figura 7. Escritorio remoto XFCE con el menú de Aplicaciones *default*.

### **3.3 Acceso a servidores medianos**

Una vez conectado al servidor de X2go, desde una terminal hacer un SSH a alguno de los servidores *medianos* disponible, por ejemplo a *saturno*:

# ssh -**XY** saturno

Es importante usar las opciones "XY" para habilitar el despliegue gráfico en el servidor al que nos conectamos por ssh (*saturno*).

La sesión de ssh permanecerá activa mientras se tenga activa la sesión de X2go o en modo de suspensión (sección 3.5). Si se cierra la sesión de X2go, también se cierra la sesión de ssh al servidor (*saturno)*.

#### **3.4 Terminar sesión**

Para terminar la sesión correctamente, hay que ir a **Applications** -> **Log out** (en XFCE). Esto cerrará todos los procesos de nuestra sesión y liberará el servidor de la carga.

Al seleccionar botón **Log out** terminará la sesión y se cerrará la ventana gráfica. Figura 8.

Si por alguna razón se pierde la conexión hacia el servidor de X2go, la sesión que esta corriendo no se pierde y se podrá restablecer conectándose nuevamente con el mismo usuario y contraseña, como si se hubiera suspendido.

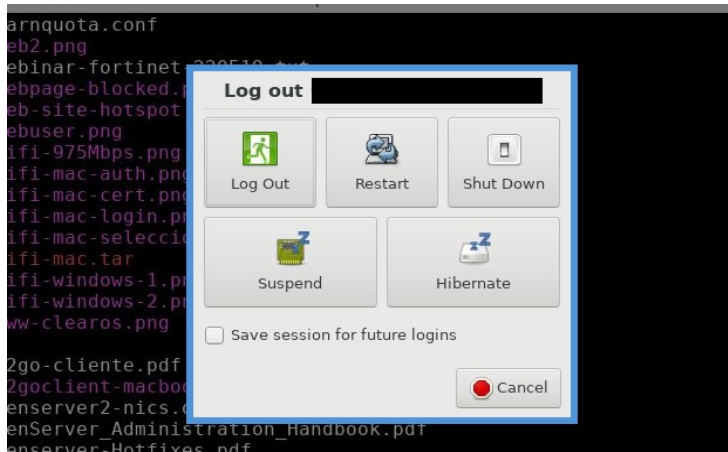

Figura 8. Finalizar sesión del escritorio remoto.

#### **3.5 Suspender sesión**

Si por algún motivo necesitamos dejar corriendo nuestra sesión o alguna aplicación en particular, se puede suspender la sesión. En la ventana donde se inició la sesión, hay unos íconos, seleccionar el de **Suspend** (Pausa) y se cerrará la sesión o las aplicaciones, pero continuarán corriendo en el servidor. Para restaurar la sesión hay que volver a conectarse con el mismo usuario, seleccionar a sesión y darle **Resume**, esto la restaurá tal como se dejó antes de suspenderla.

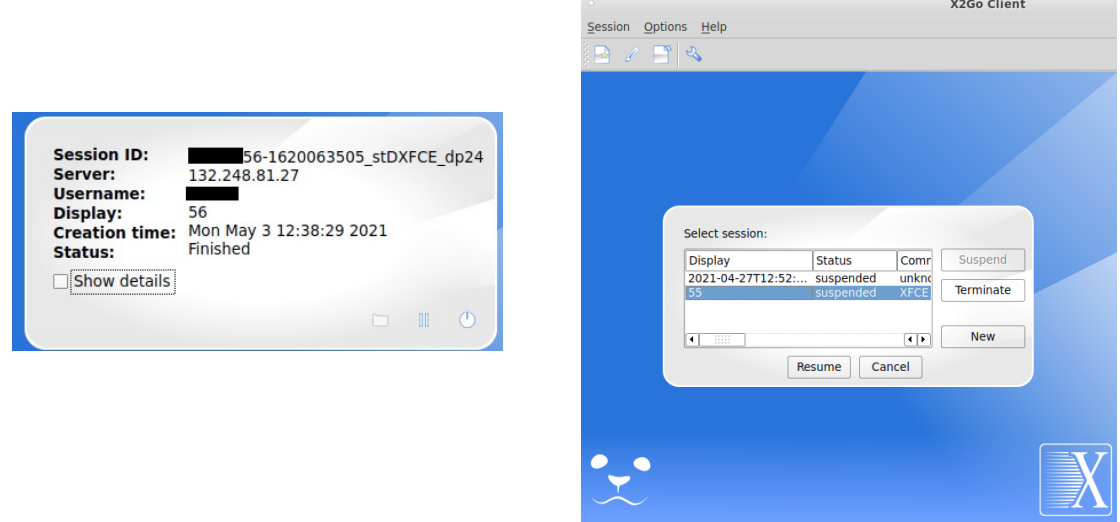

Figura 9. Suspender (izquierda) y restaurar (derecha) la sesión del cliente de X2go.

# 4 **Referencias**

*http://wiki.x2go.org/doku.php* (página principal del programa) *http://wiki.x2go.org/doku.php/doc:usage:start* (página sobre el uso de X2Go) *https://uwaterloo.ca/science-computing/student-support/x2go-tutorial* (tutorial U. Waterloo) *https://www.xfce.org/* (escritorio remoto).

Ayuda para la configuración o acceso: *soporte@irya.unam.mx.*